# **Terminal management software instructions**

5.1

## Directory

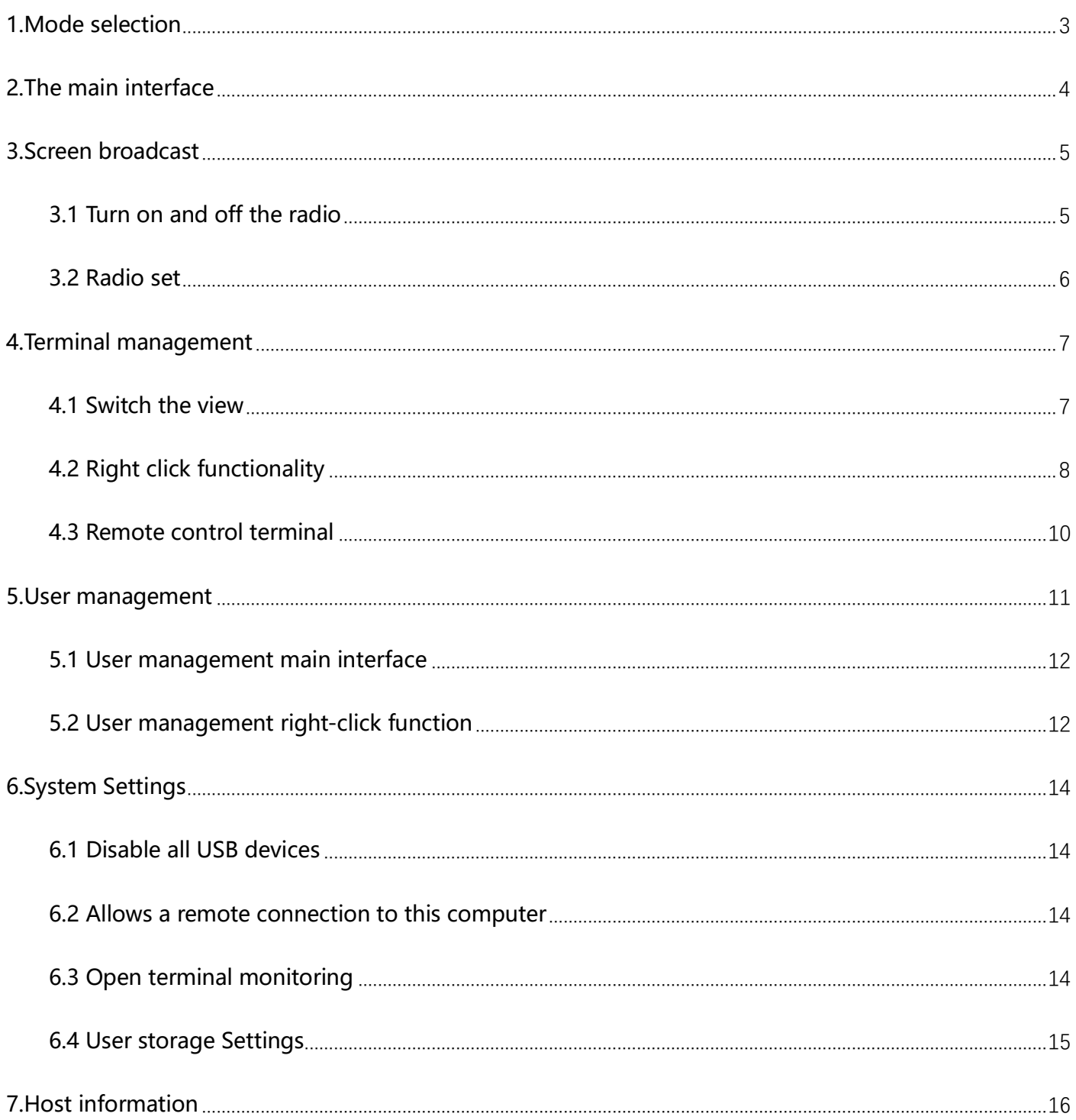

# <span id="page-2-0"></span>**1.Mode selection**

When the software is enabled, please select the corresponding mode;

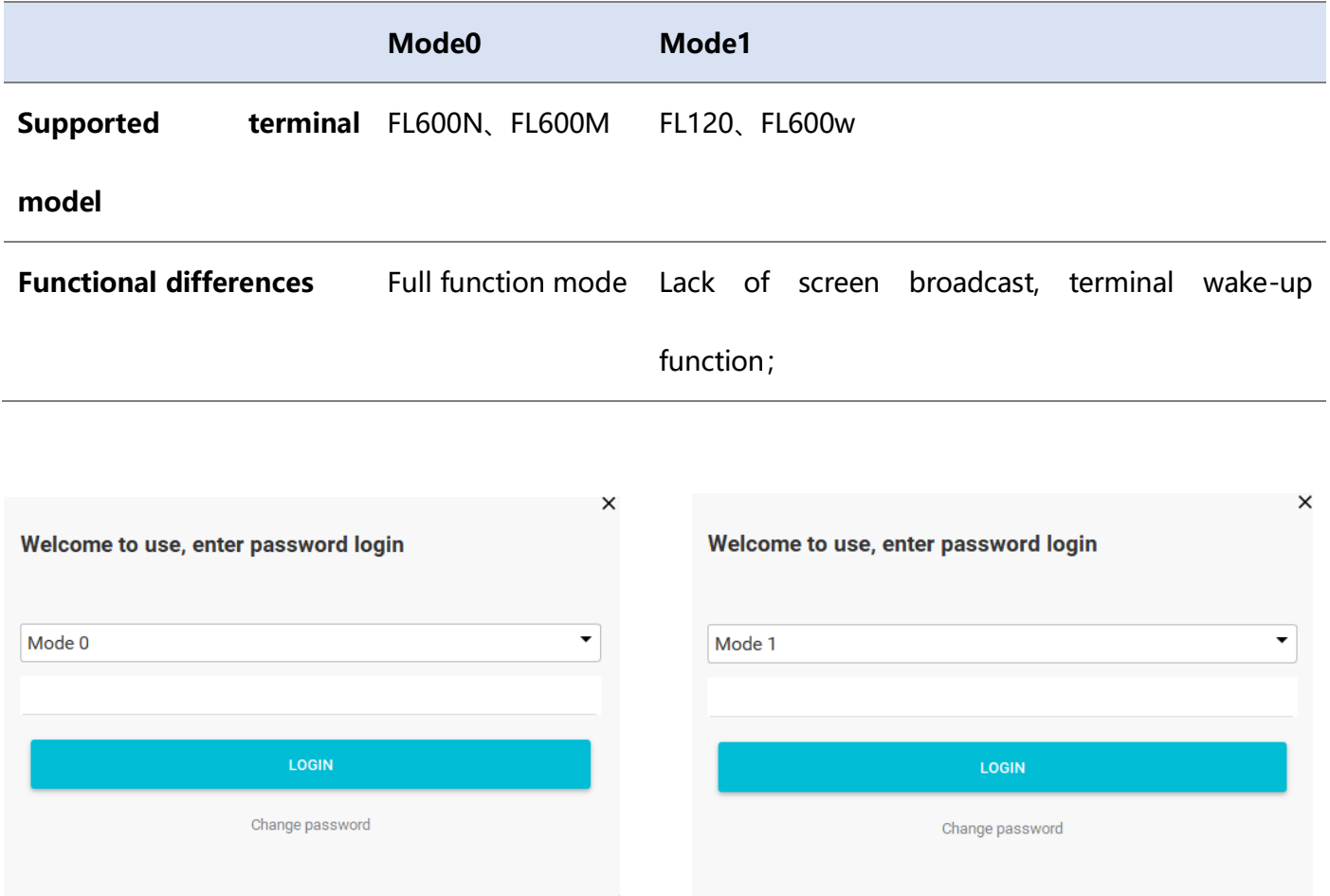

There is no password by default;

# <span id="page-3-0"></span>**2.The main interface**

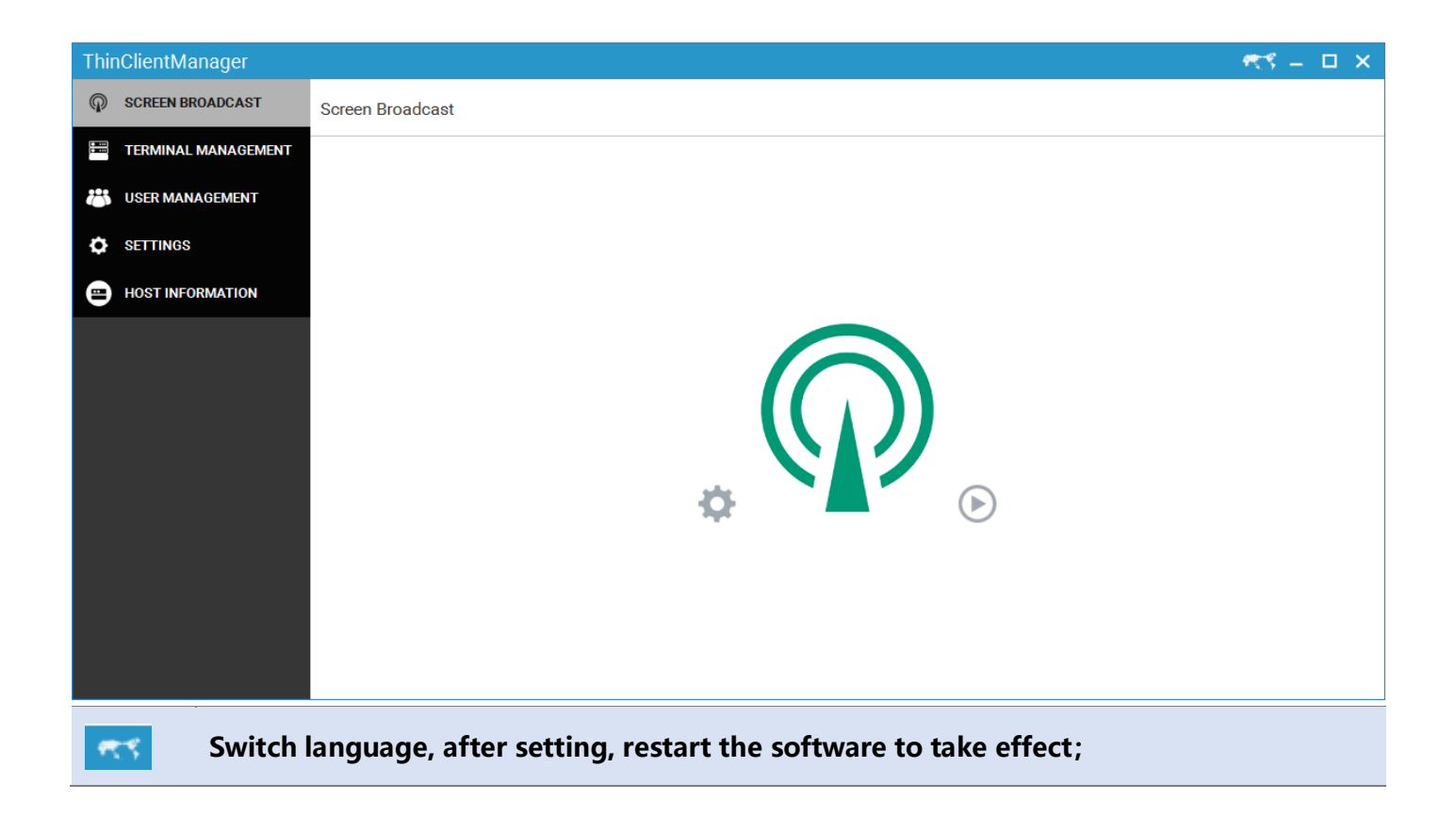

# <span id="page-4-0"></span>**3.Screen broadcast**

## <span id="page-4-1"></span>**3.1 Turn on and off the radio**

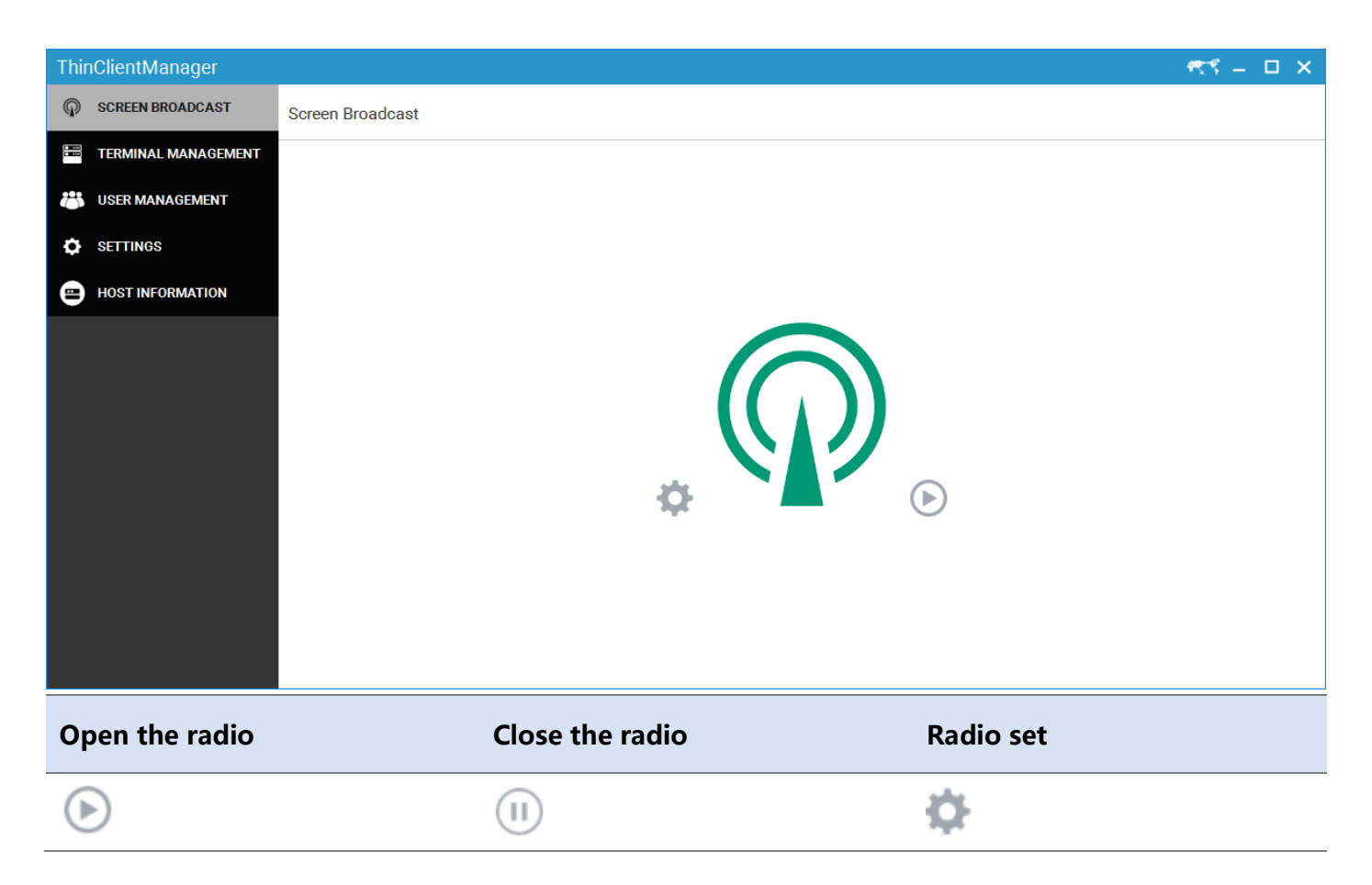

## <span id="page-5-0"></span>**3.2 Radio set**

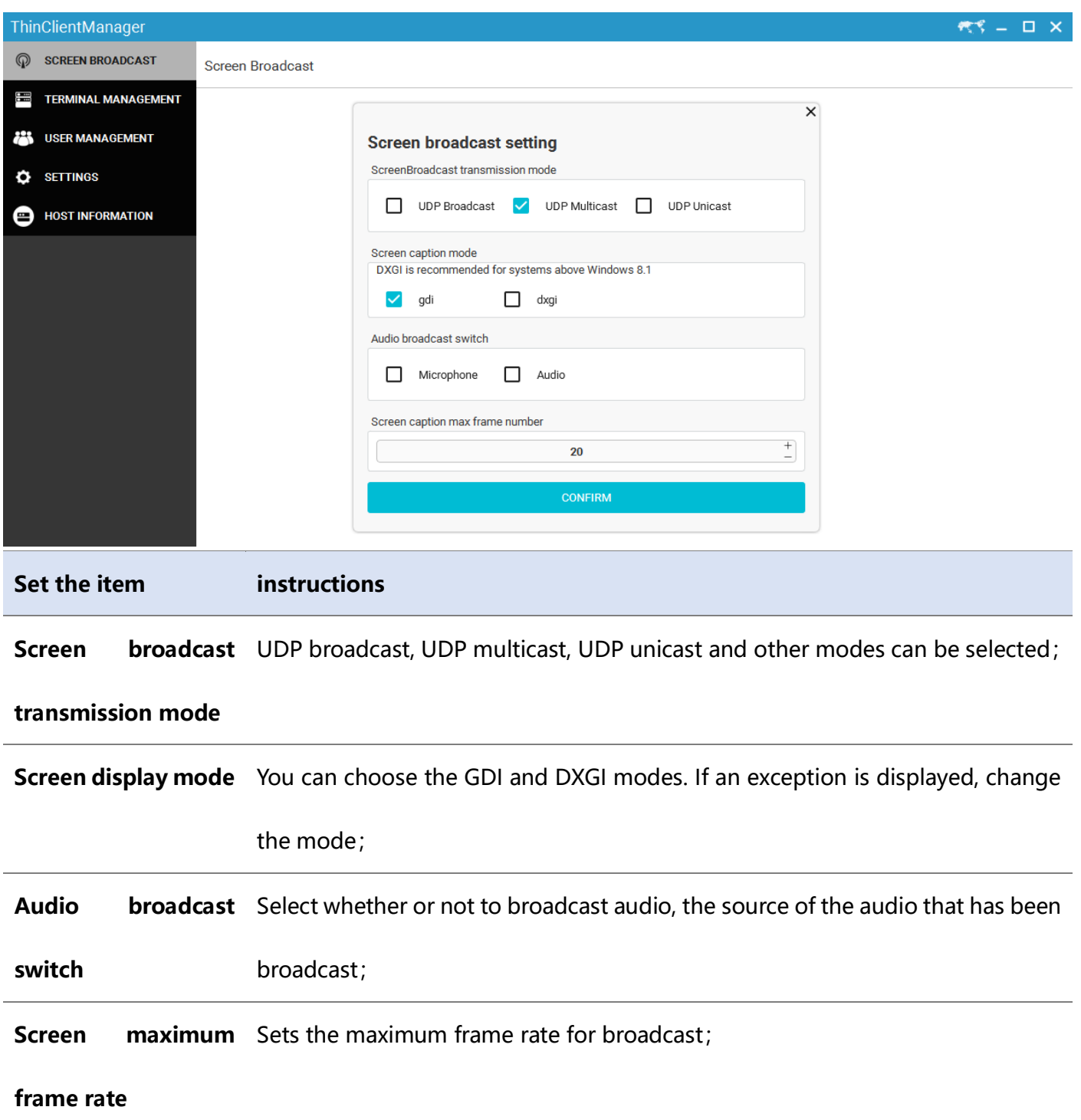

# <span id="page-6-0"></span>**4.Terminal management**

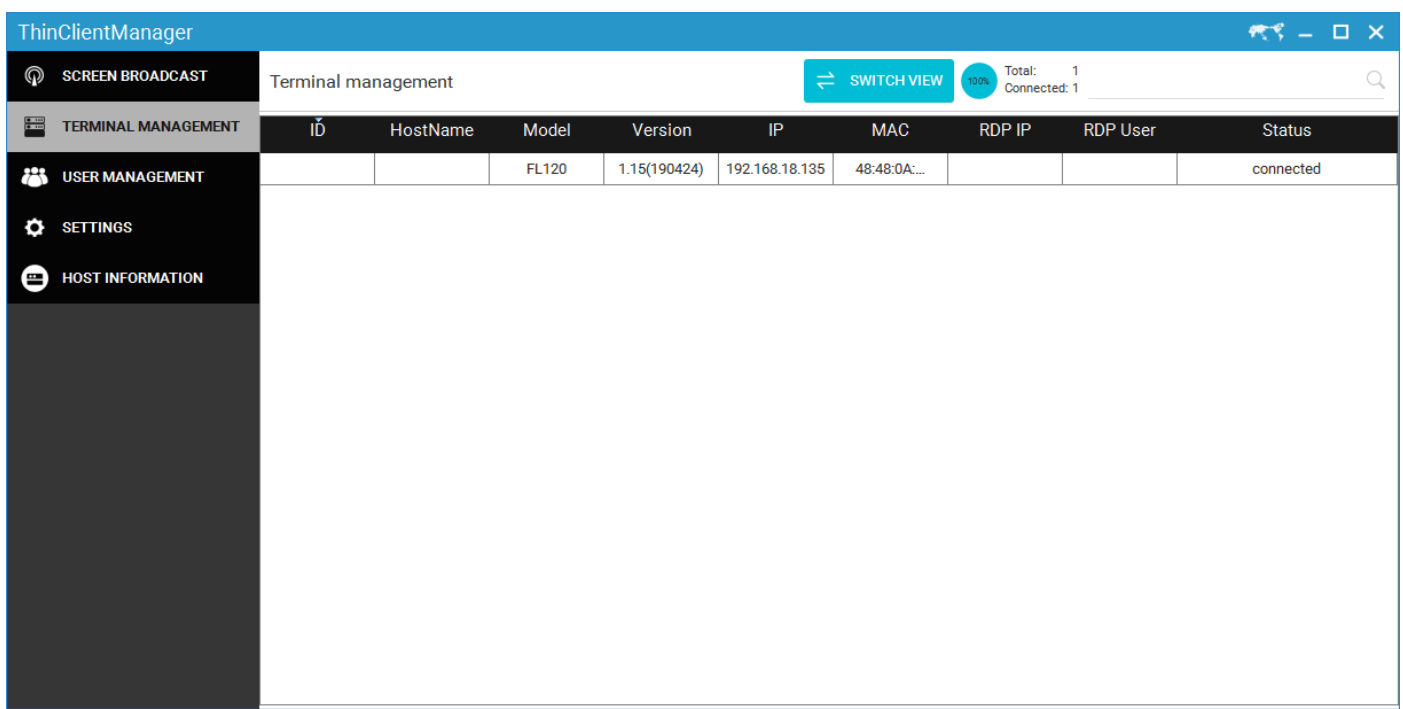

## <span id="page-6-1"></span>**4.1 Switch the view**

Click on the  $\frac{e^{i\theta}}{h}$  of icon, Switch display mode, After switching, the small window display terminal screen, every 5 seconds to refresh the screen;

## <span id="page-7-0"></span>**4.2 Right click functionality**

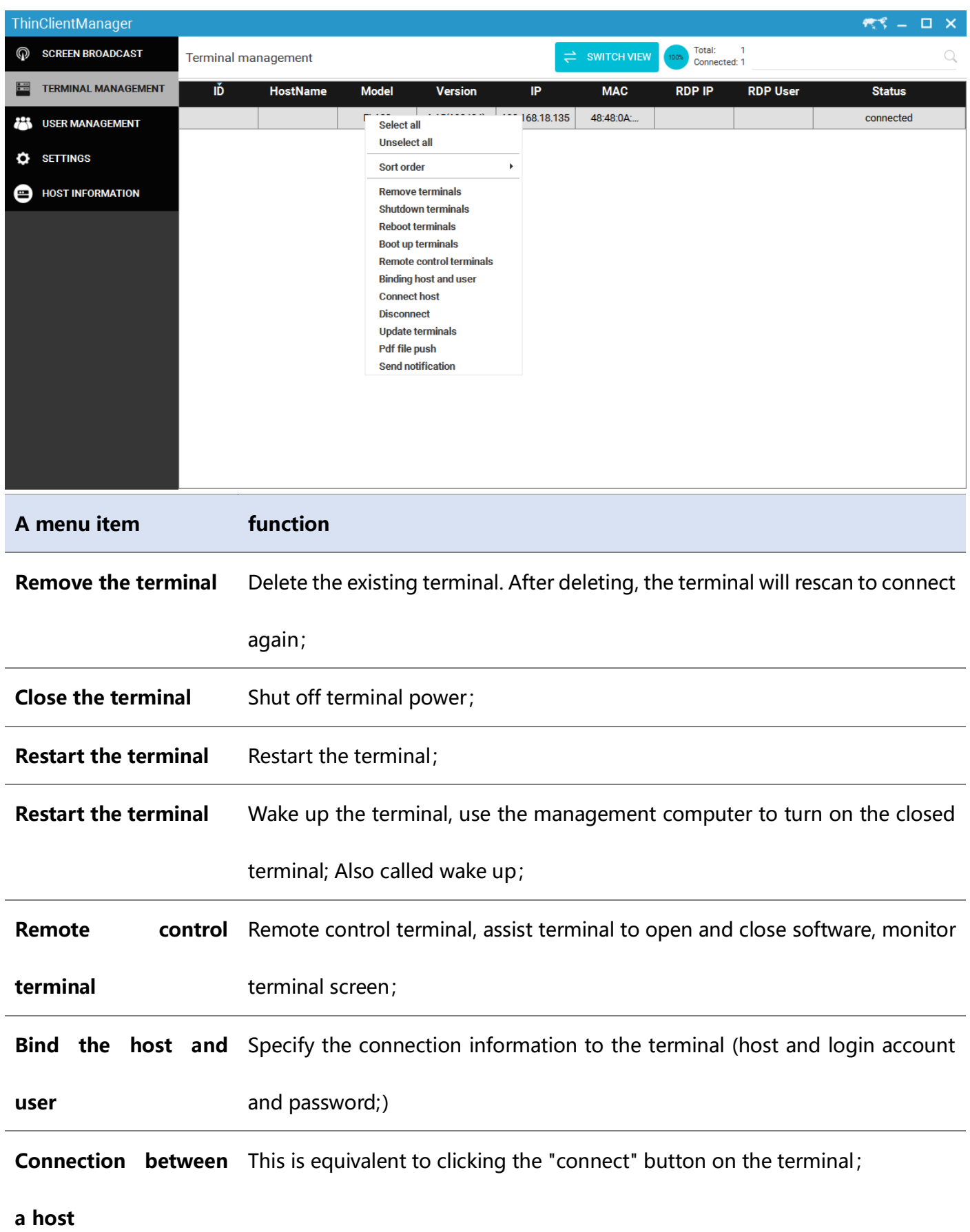

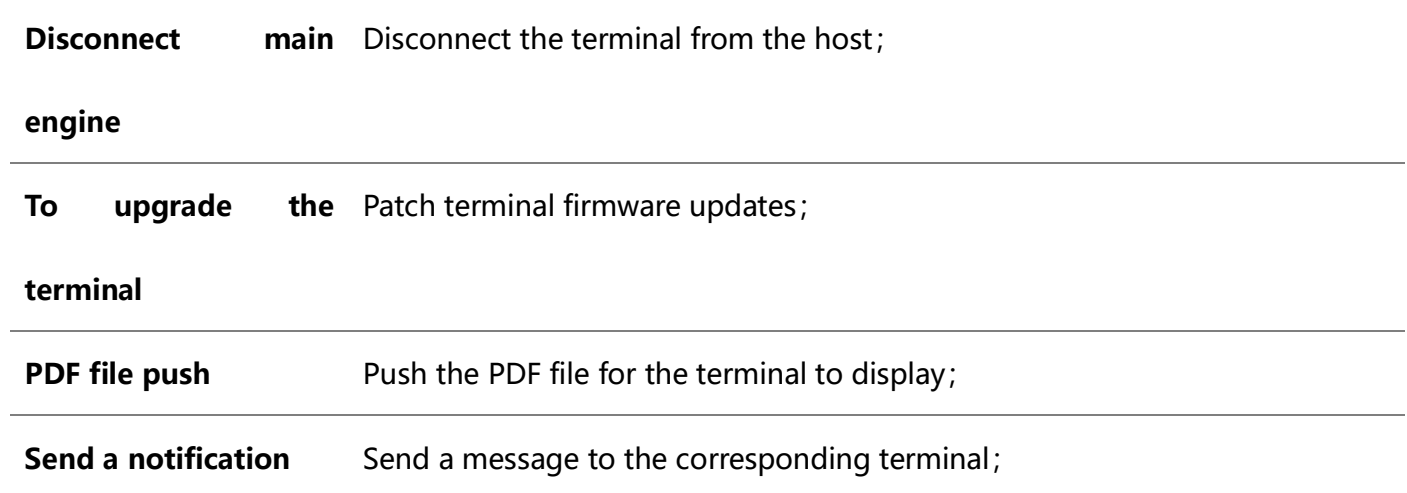

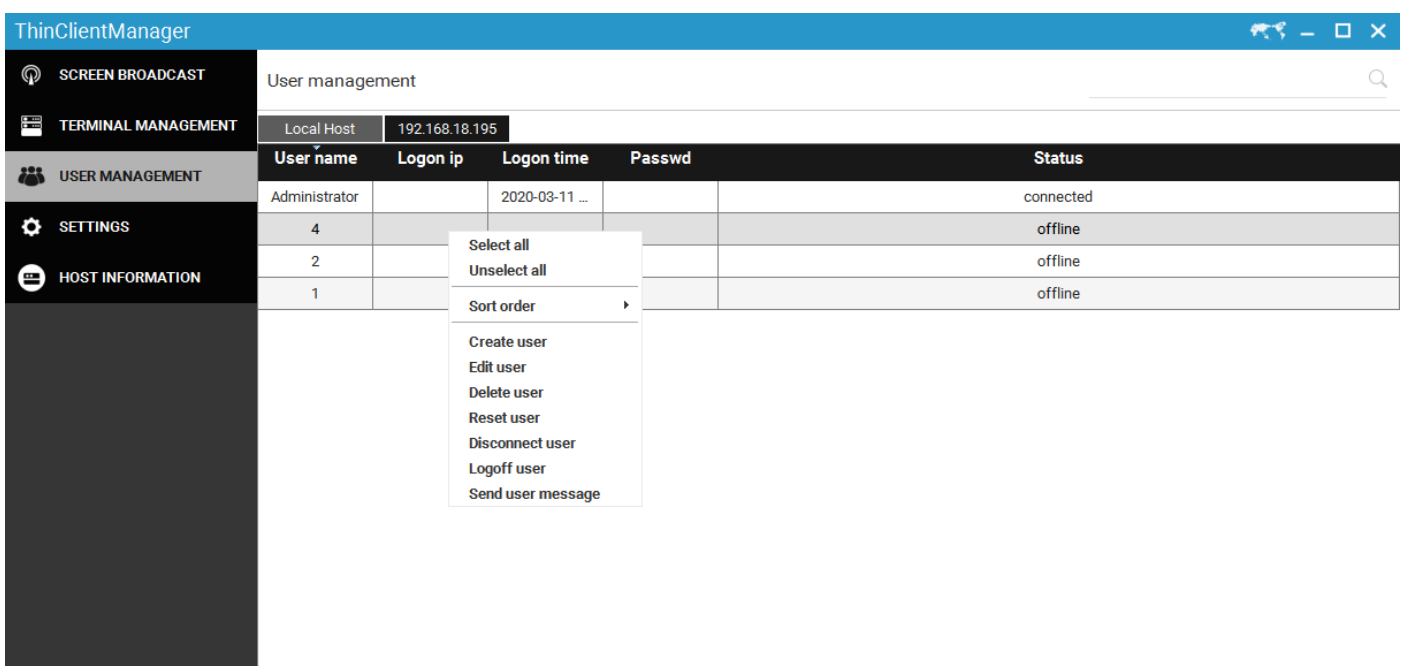

## <span id="page-9-0"></span>**4.3 Remote control terminal**

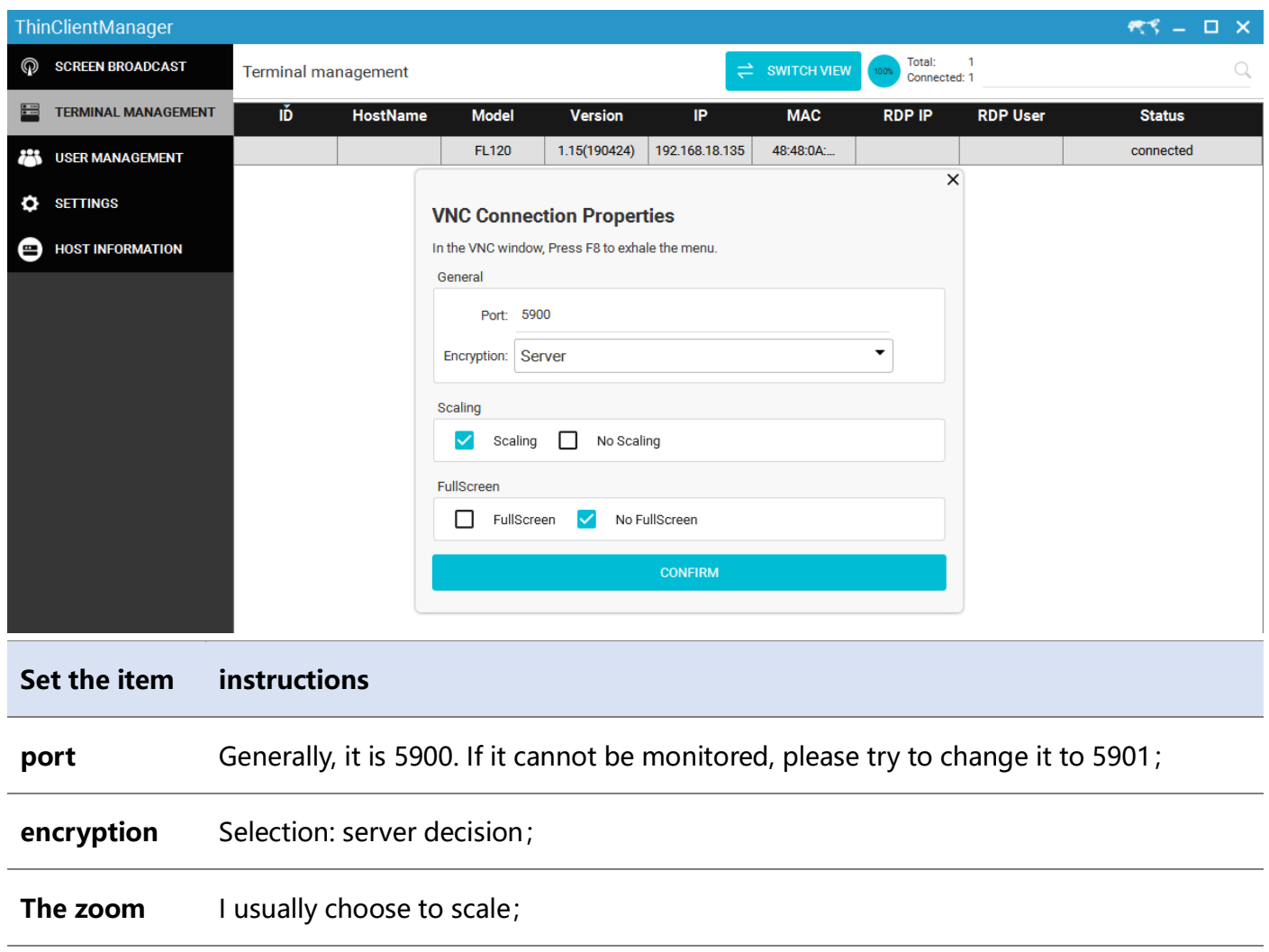

#### Full screen Select whether to display the monitor screen in full screen;

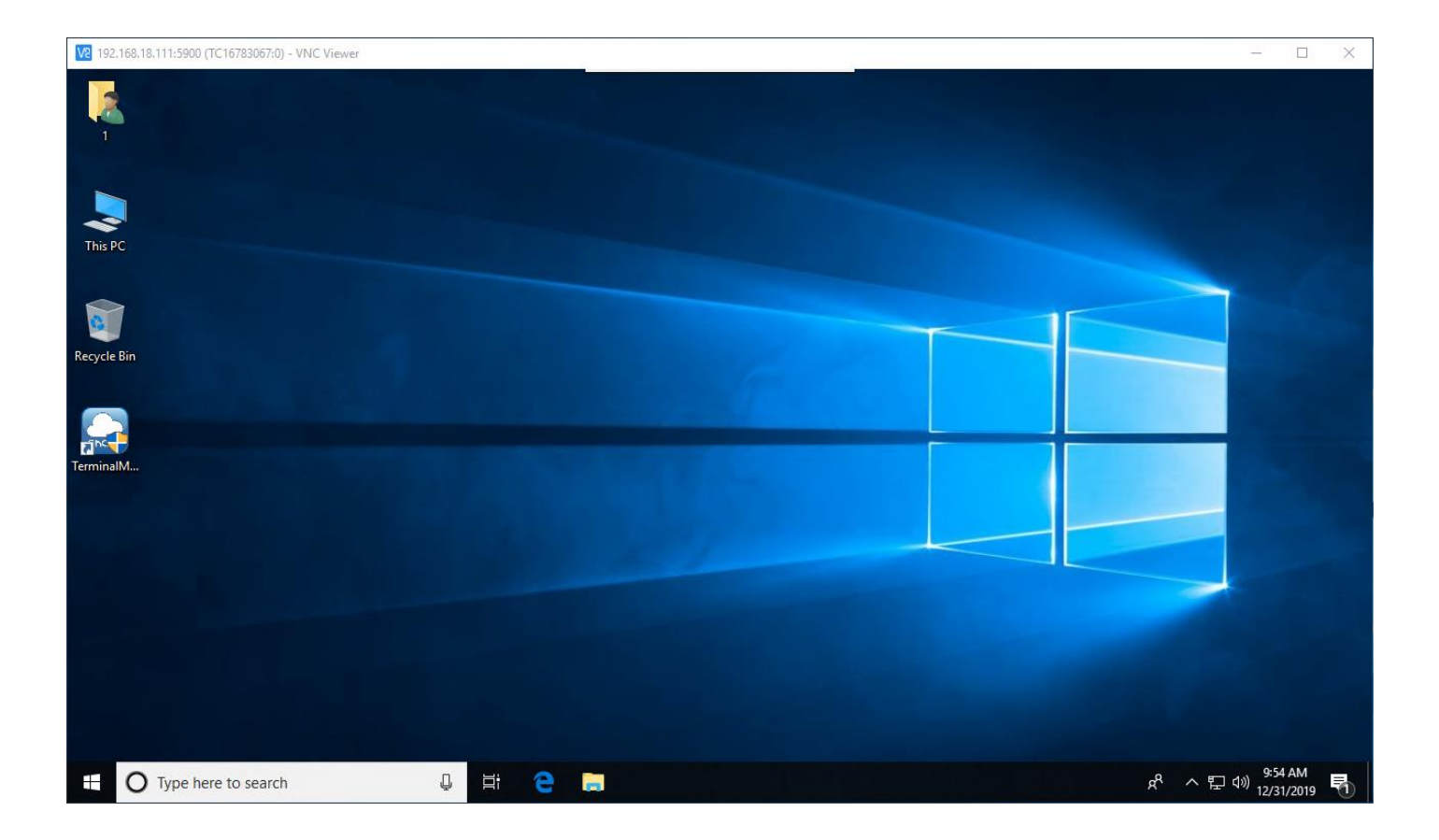

# <span id="page-10-0"></span>**5.User management**

## <span id="page-11-0"></span>**5.1 User management main interface**

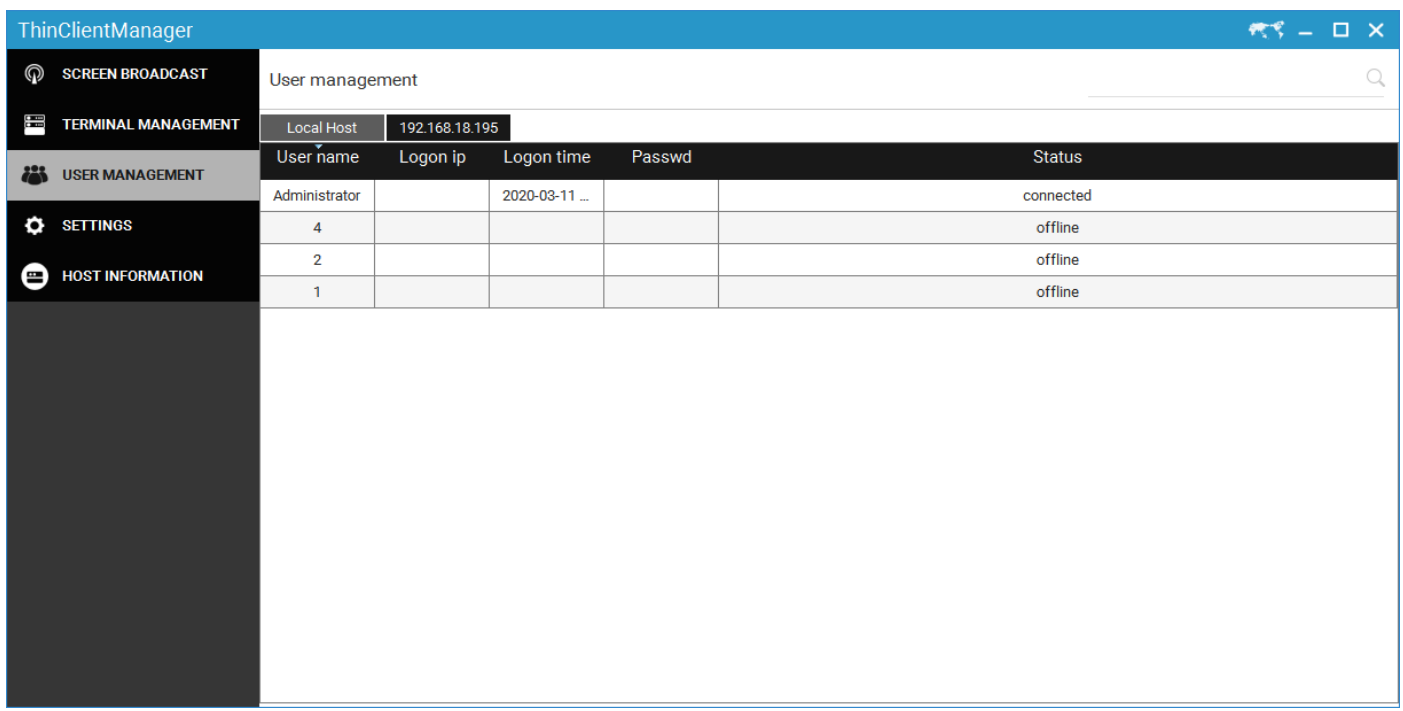

Display user name, last login IP, login time, password and status; Note: passwords are not displayed most

of the time, but only when created;

## <span id="page-11-1"></span>**5.2 User management right-click function**

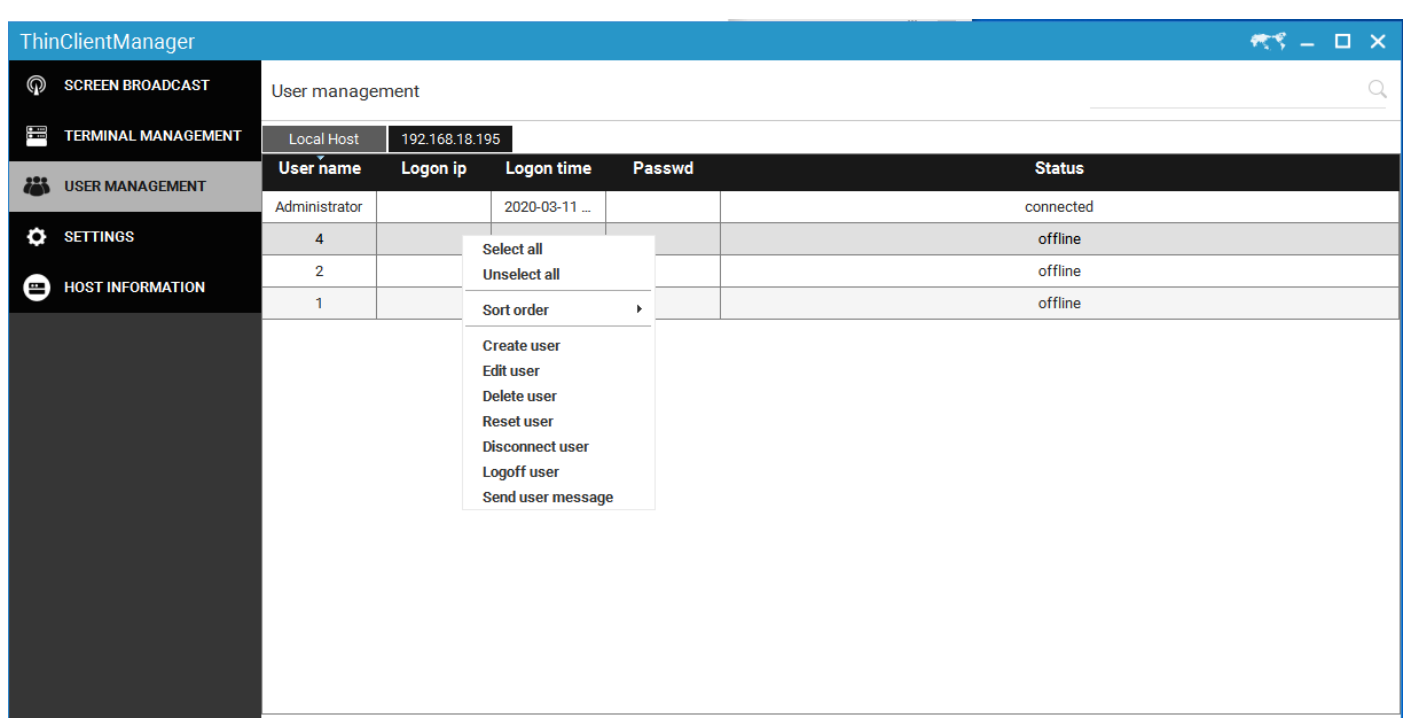

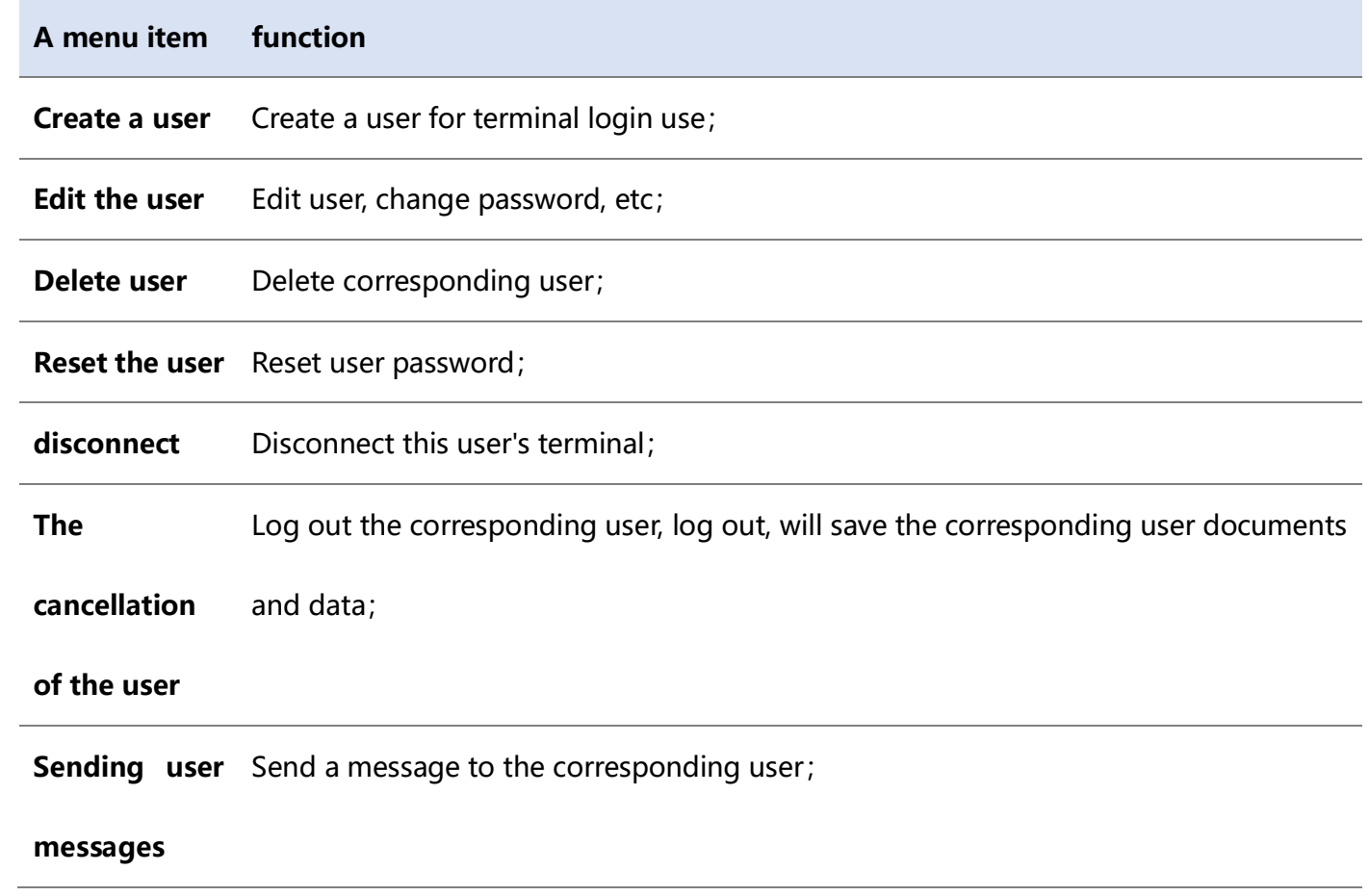

# <span id="page-13-0"></span>**6.System Settings**

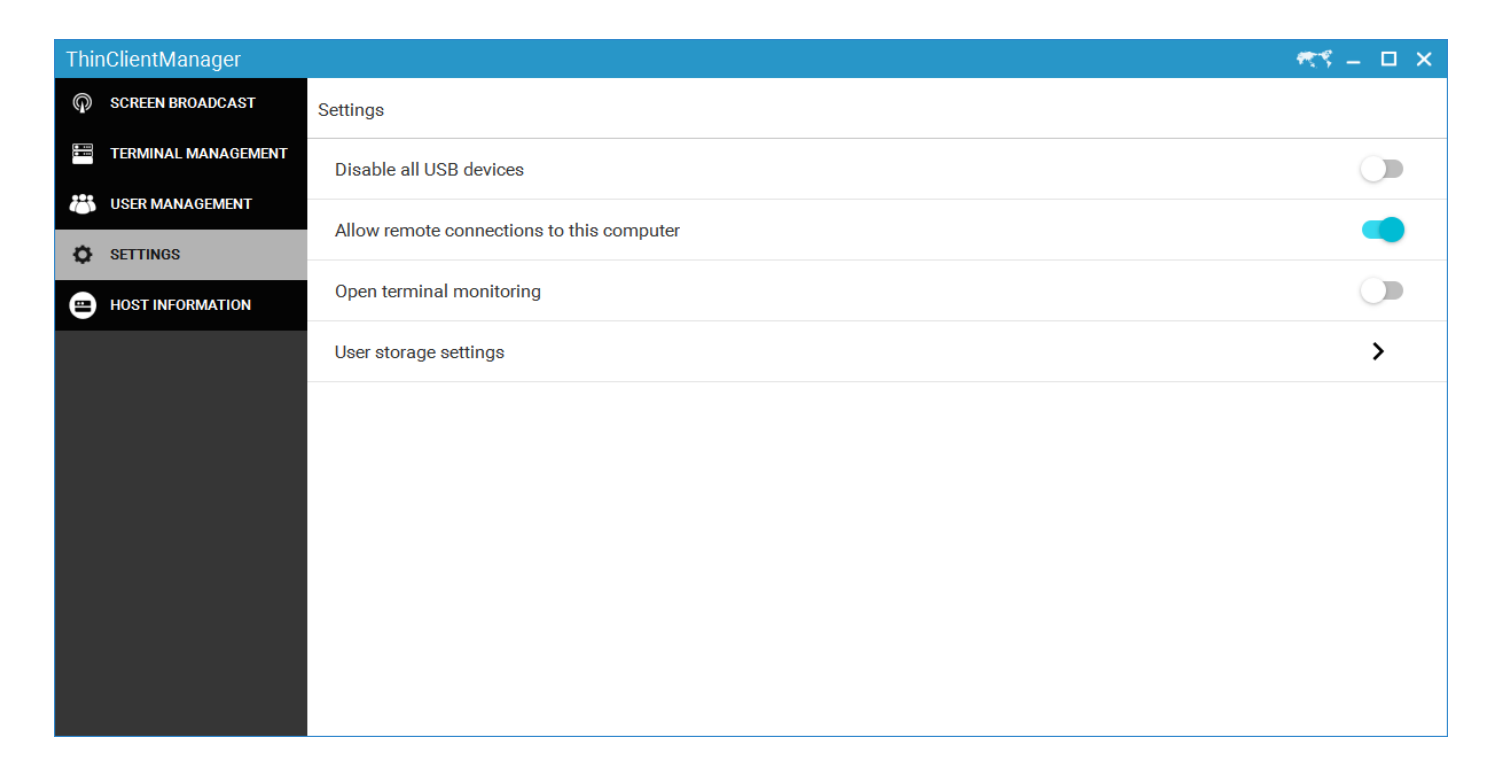

## <span id="page-13-1"></span>**6.1 Disable all USB devices**

When opened, all USB devices on the terminal will be disabled. Use with caution;

## <span id="page-13-2"></span>**6.2 Allows a remote connection to this computer**

To connect the terminal to the host, you need to turn this option on;

## <span id="page-13-3"></span>**6.3 Open terminal monitoring**

When enabled, the terminal management interface (which may need to switch views) can dynamically

display the terminal screen;

## <span id="page-14-0"></span>**6.4 User storage Settings**

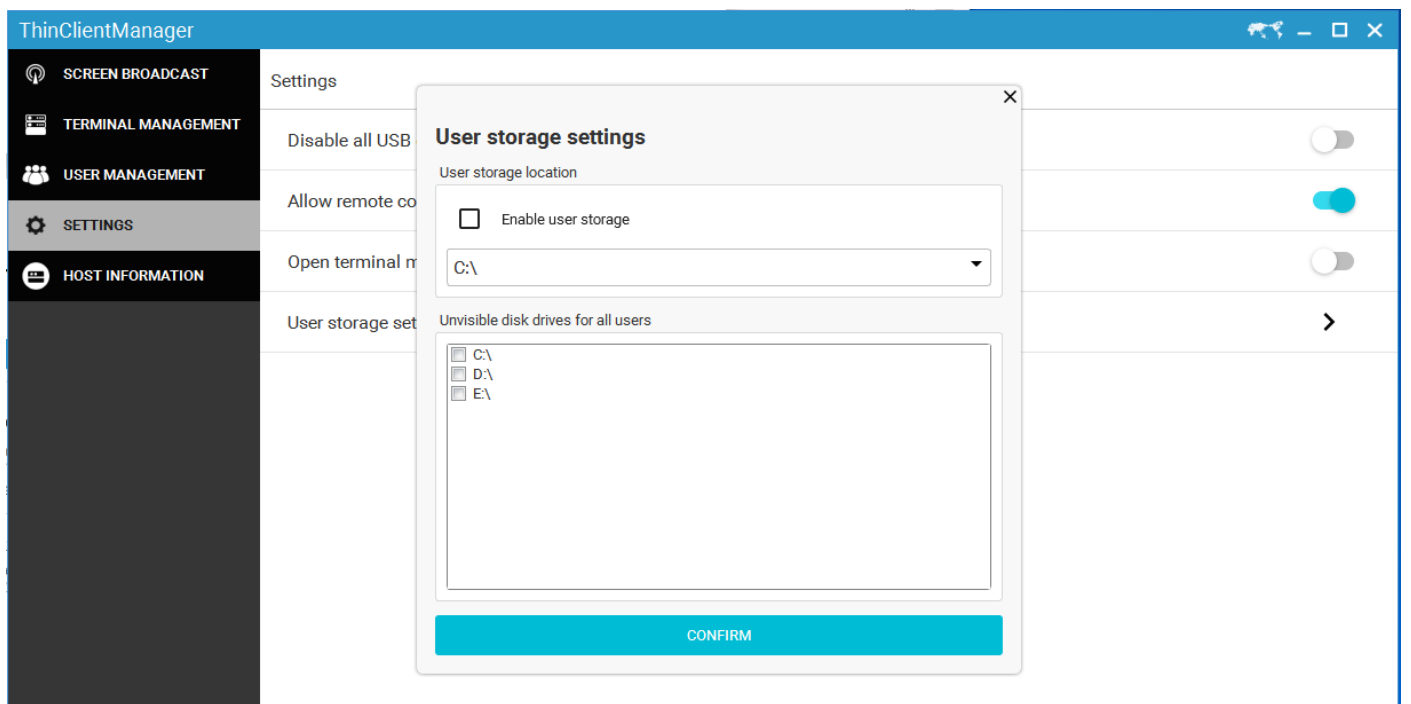

After selecting the corresponding disk as the user's storage space, in order to prevent other users from

seeing it, please set the disk to be invisible to all users at the same time; Then restart the host to take

effect;

# <span id="page-15-0"></span>**7.Host information**

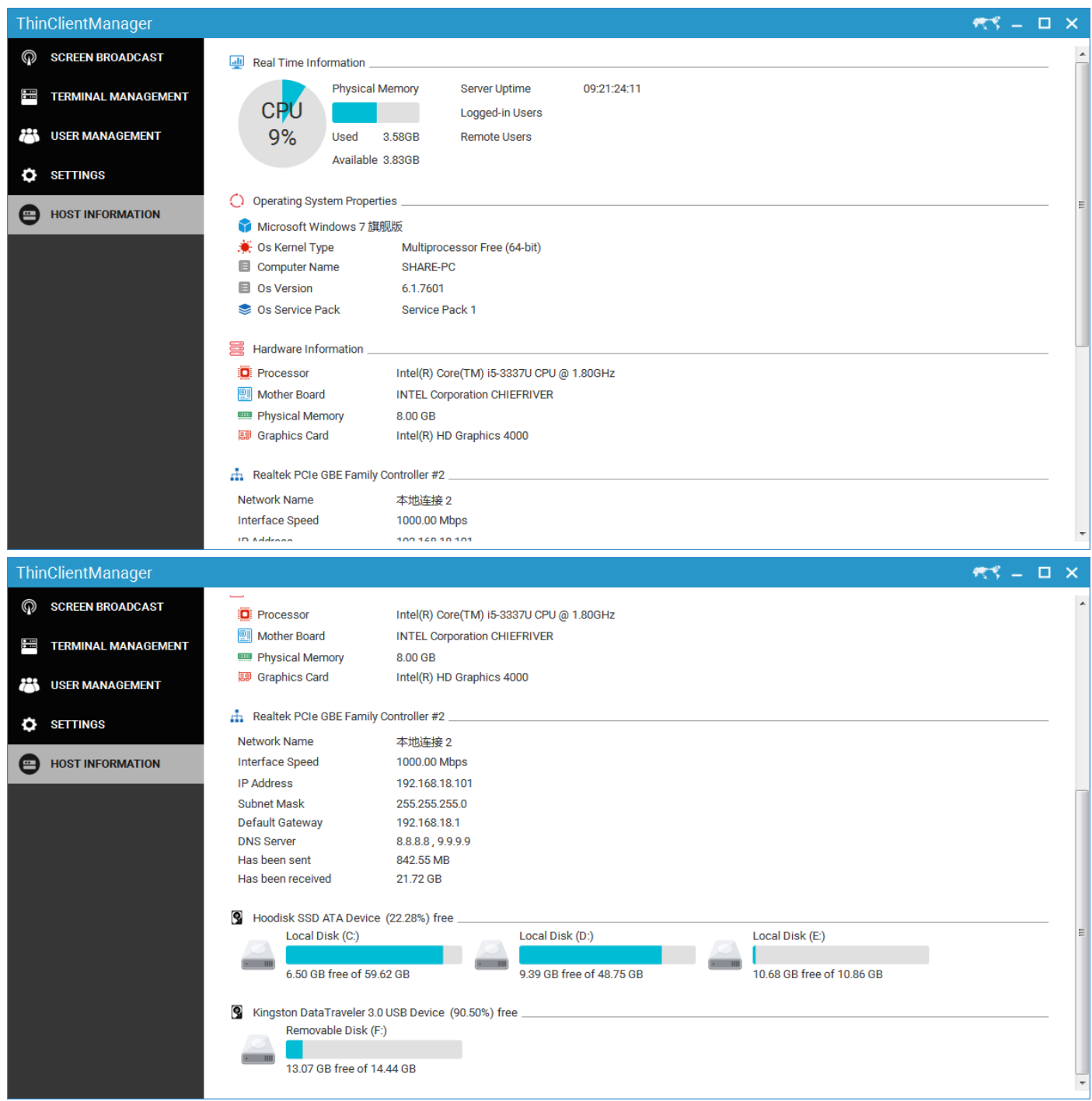

The neutral version of the software will not have this interface;